#### **Annex**

Annex is a web based annotation search engine and viewer.

#### Requirements:

- Adobe Flash plugin (at least version 10.0)
- A recent web browser (Firefox, Chrome, Safari, Internet Explorer)

### 1. Starting Annex

- Point your browser to <a href="http://corpus1.mpi.nl/ds/imdi\_browser">http://corpus1.mpi.nl/ds/imdi\_browser</a> and select a corpus by clicking it in the corpus tree on the left of the webpage.
- While holding the CTRL key (or Option for OSX), select multiple sub-corpora by clicking them.
- Right click on one of the selected corpora and select **Annotation content search**.
- A new window will open displaying the TROVA search engine.

## 2. Specifying and running a query

- Select the tab containing the desired search method.
- Select the annotation formats (file types) you want to search through.
- Enter (a) search term(s) in the text field(s).
- Specify the mode if you are on the tab Single Layer Search or Multiple Layer Search.
- Optionally select a specific tier to be searched.
- Click on **Find** to start the search process.

# 3. Viewing annotations

- Double click an annotation in the results. The annotation will be opened in a new window.
- Click on the icon to play back the annotation unit that contains the search term.
- An overview of the other icons and their functionality:

(Hovering over any button will display a tooltip as a reminder of its function.)

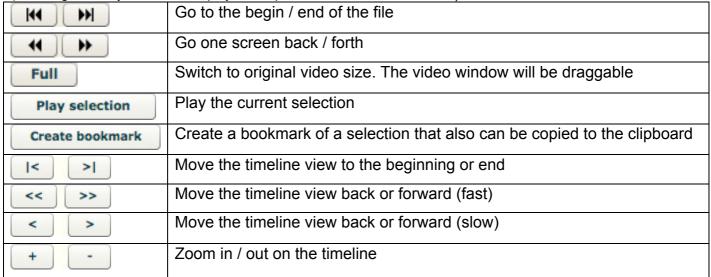